## **Logging to the Digitary Graduate site, accessing award documents, sharing documents, requesting documents**

Go to the Digitary Graduate site, the following screen will appear

Enter your Student ID number in *Student id* field

Enter your PIN/Password in the *Password/PIN* field

**Note**: This is the same PIN/Password used to login to the Student Administration Portal [www.si.ul.ie,](http://www.si.ul.ie/) if you have forgotten your

PIN/Password, you can request a new one by sending an e-mail with your student ID number to [pinreset@mic.ul.ie](mailto:pinreset@mic.ul.ie)

Enter your date of birth in the format DDMMYY in the *Date of Birth* field.

Click the *LOGIN* button

<https://digitary.ul.ie/wallet/servlet/UserWalletApp/template/Login.vm>

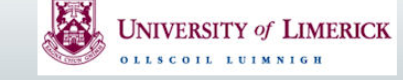

## **Help Guide How it Works**

## Welcome

University of Limerick now issues academic qualifications online through a secure electronic document system. This system enables graduates to access their documents online and allows recruiters and others to verify the authenticity of these electronic documents via this secure website hosted at University of Limerick. The system uses highly secure technologies and is much more secure than traditional paper verification methods.

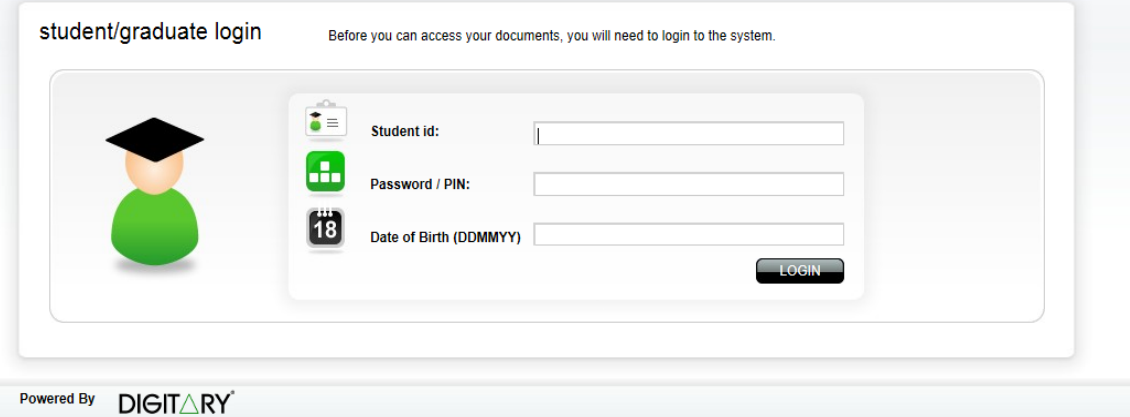

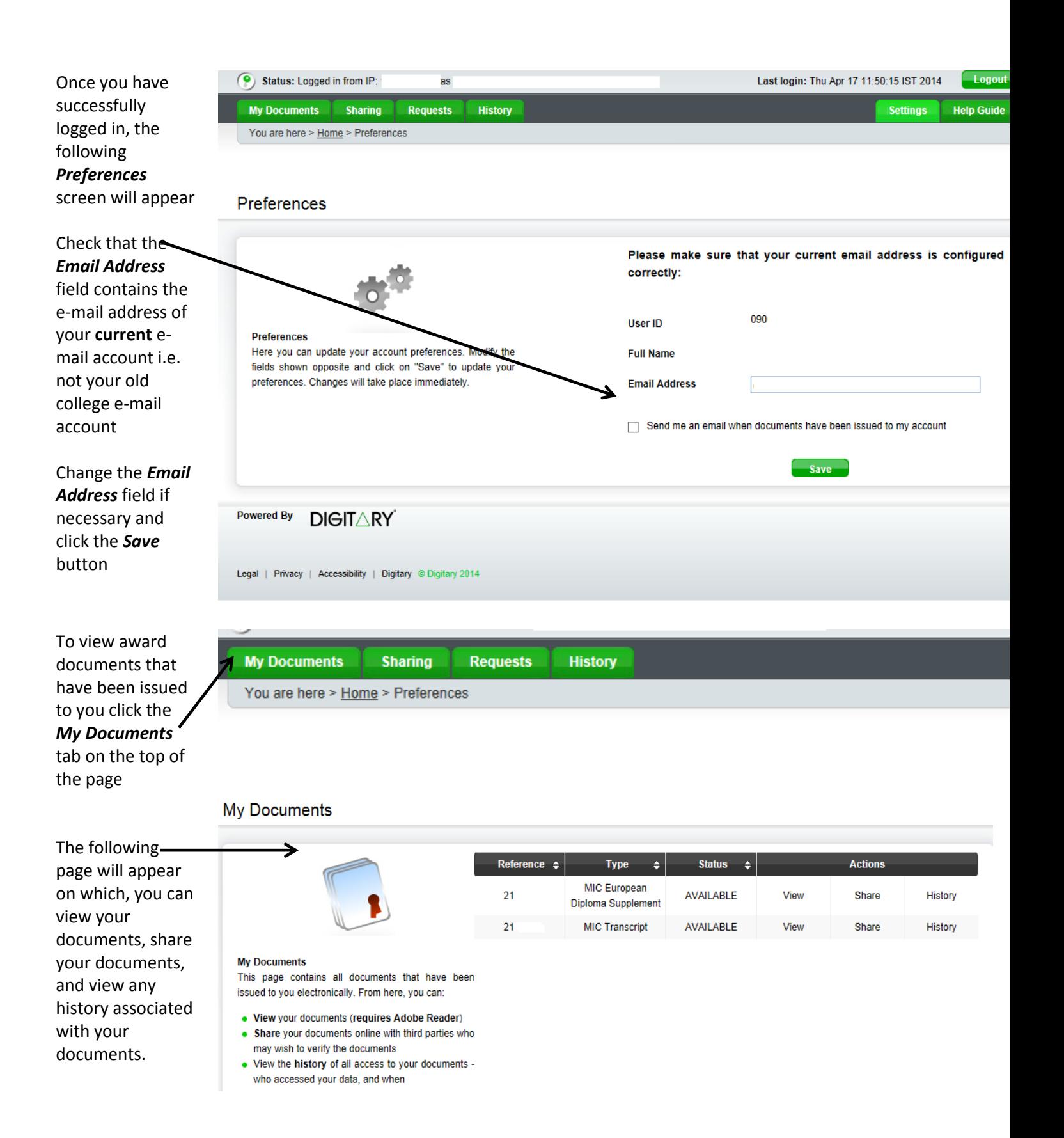

**Please note that Student Services can only issue graduates of MIC with copies of their transcript and European Diploma Supplement.**

**The Parchment document has to be requested from and issued by the University of Limerick. Please read the instructions at the** *end* **of this guide on how to request a document.**

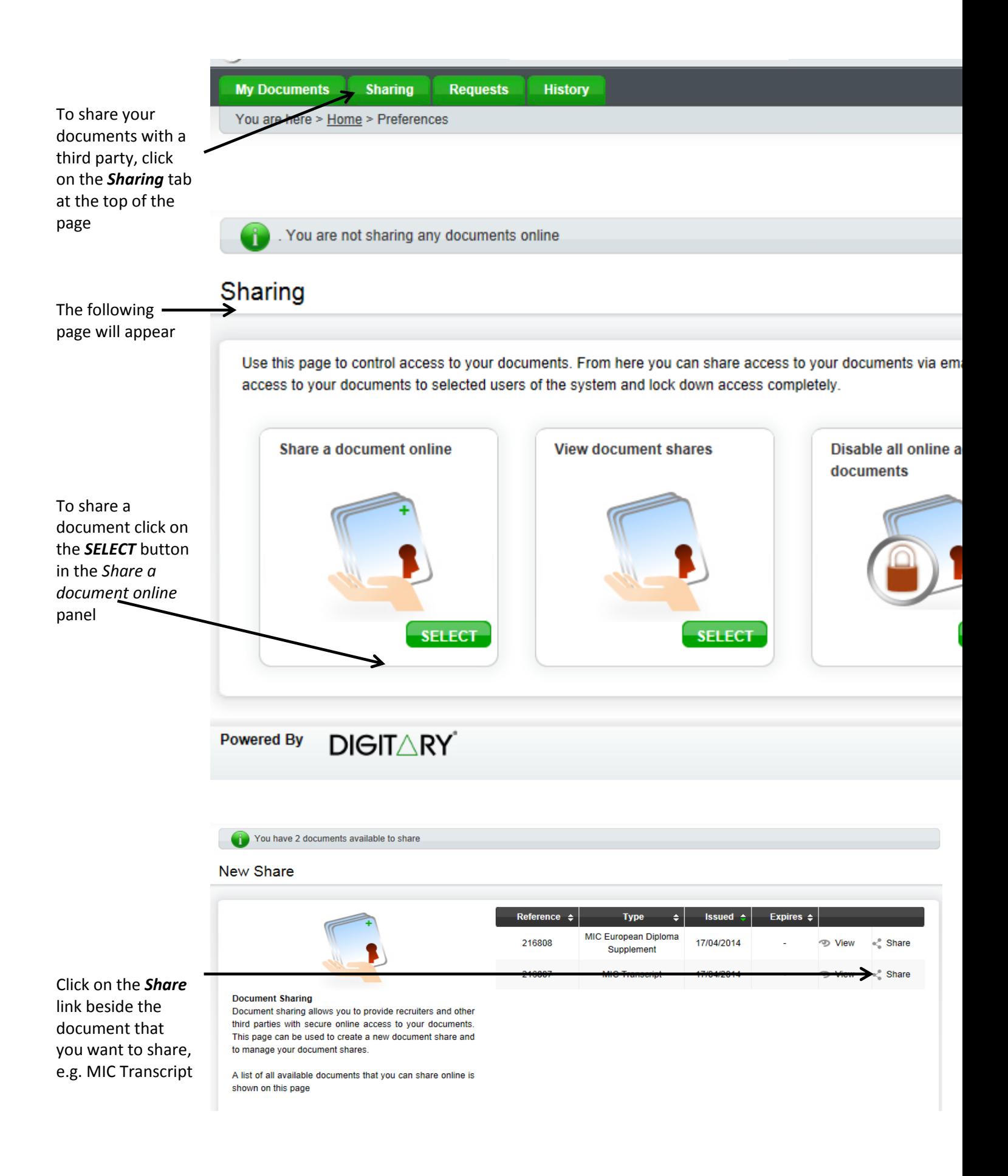

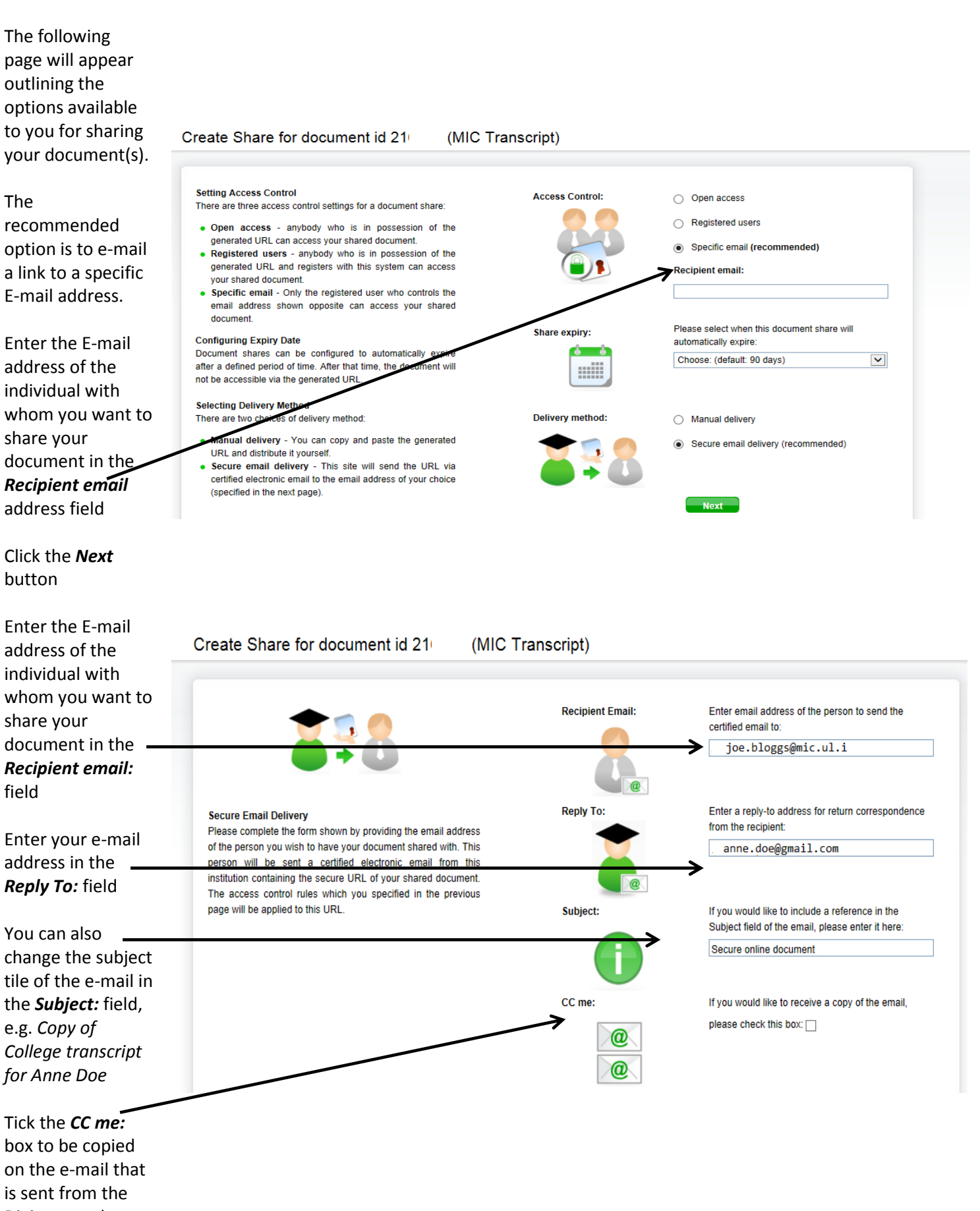

Digitary graduate site

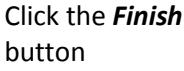

The following page will appear indicating that your document share has been emailed to the recipient you specified

You can now logout of the Digitary site by clicking on the

**Logout** 

button on the top right hand corner of the screen or you may wish to create further document shares in which case click on the *Sharing* tab to commence the document sharing process again.

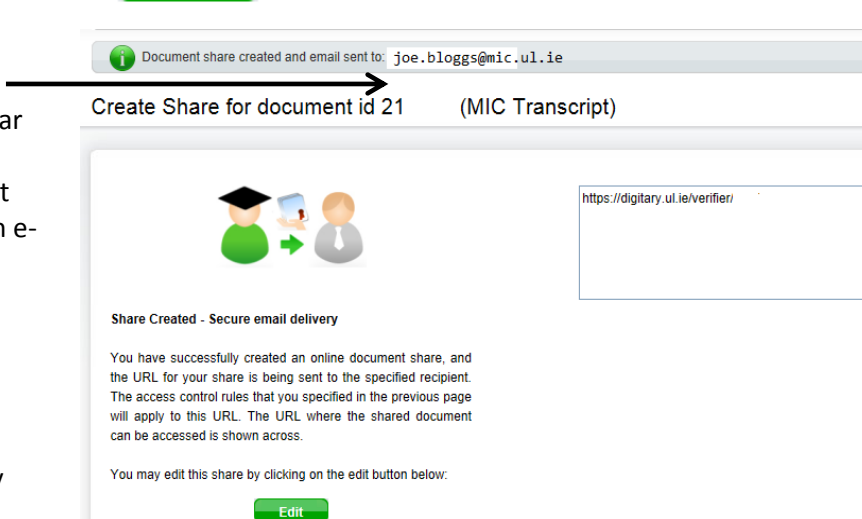

You may view all shares for this document by clicking on the list button below:

Finish

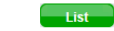

**Please view the page below for instructions on requesting a copy of your Parchment document.**

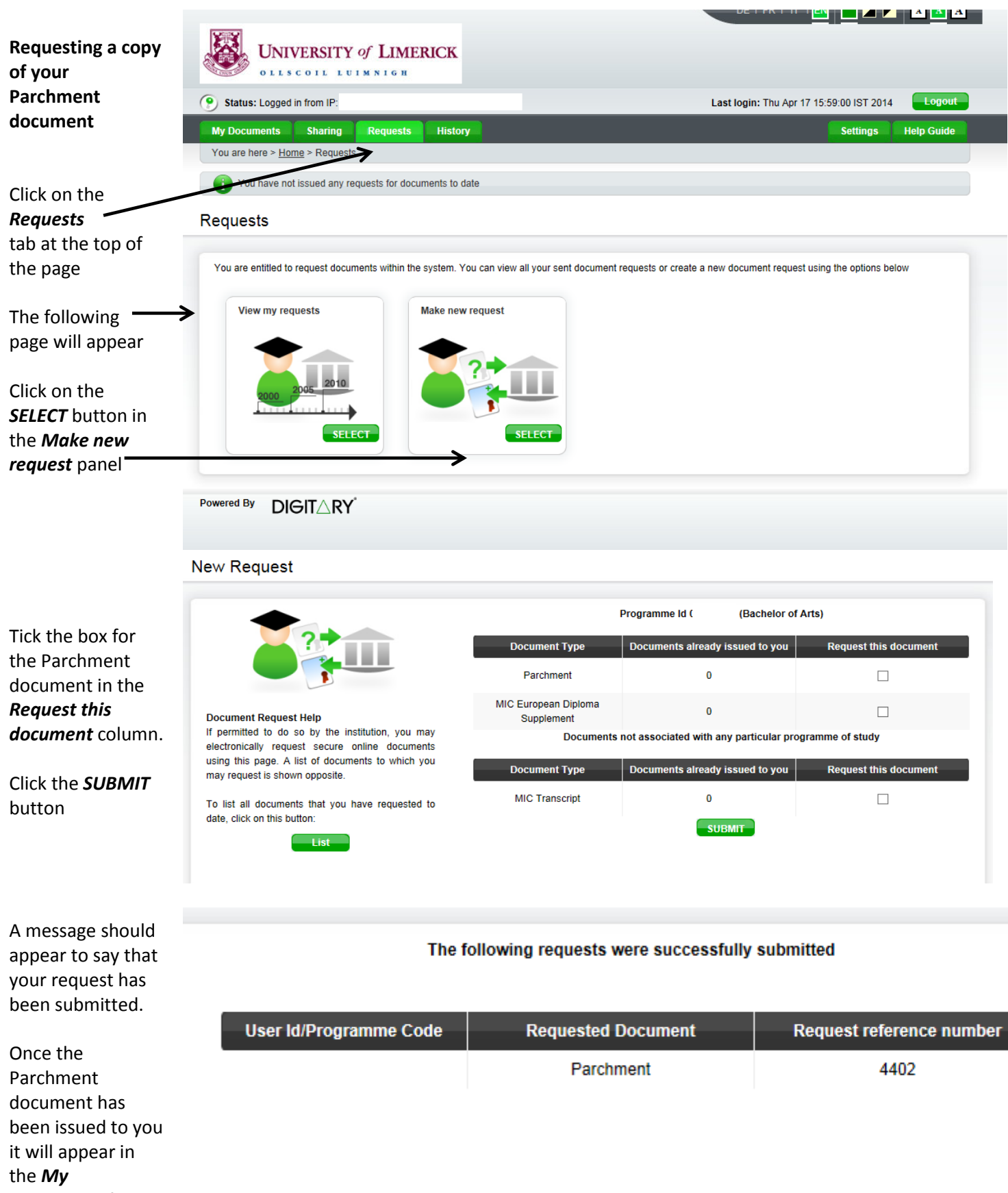

*Documents* folder